# **Instructions pour mise à jour des fréquences Digital search box Versions HD AVEC USB**

#### **Note importante:**

Pour les anciennes versions (sans usb), veuillez vous adresser à votre revendeur.

#### **Logiciels et périphériques nécessaires:**

- cordon USB to mini USB (image 1)

- logiciel d'initialisation et de configuration des paramètres

«TERMINAL.EXE» en téléchargement à l'adresse suivante :

http://ftp.ctic.fr/terminal.exe

- Drivers USB PORT COM en téléchargement à l'adresse suivante

: http://www.ftdichip.com/Drivers/VCP.htm Image 1

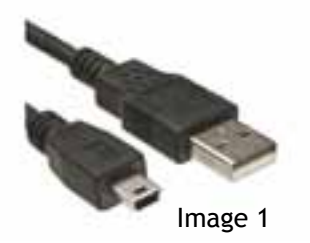

## **INSTALLATION DES DRIVERS USB (à faire uniquement si l'installation automatique a échoué)**

Rendez-vous à l'adresse ci-dessus et cliquez sur «setup executable» (image 2) Enregistrer et ouvrir le .setup.

Une fois l'installation terminé vous pouvez passer à l'étape suivante.

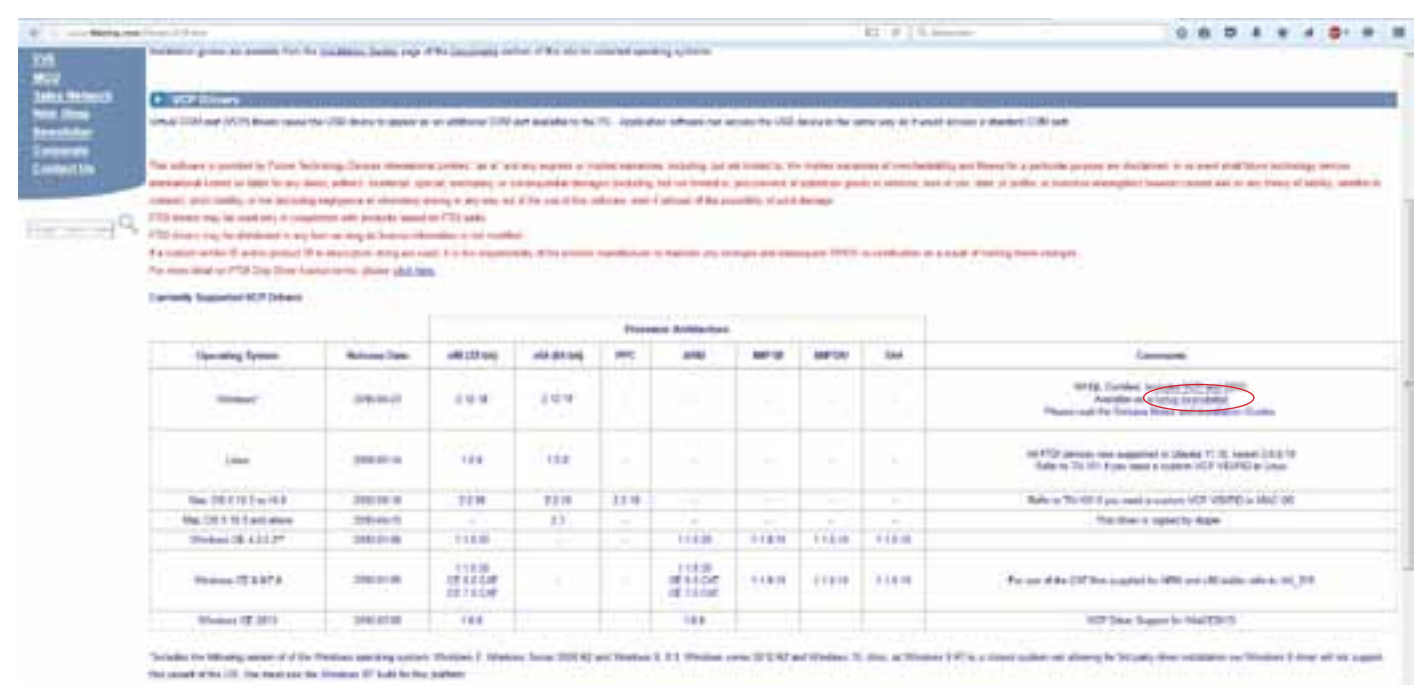

 $-17.1112$  hash no. Philano Bassa 2010. Shekara Maria 2011 SP, Washing Histori, C. Shekara Maria C. Shekara 31, 11 (Melana Maria C.S.

Image 2

# **INSTALLATION DU LOGICIELS**

Enregistrer le logiciel «TERMINAL.EXE» sur votre bureau. Pas d'installation nécessaire. Le logiciel est directement exécutable.

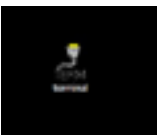

# **CONNEXION ET AFFICHAGE DES PARAMÈTRES GÉNÉRAUX**

En lançant le logiciel la fenêtre ci-contre apparaît. (image 3) La détection du port COM sur lequel est branché la Box est normalement automatique. En cas d'absence de détection sélectionner manuellement le port COM actif. Cocher «BAUD RATE» = 57600 Cliquer sur «connect»

Presser ENTER, cela affichera les paramètres généraux de la search box.

Si aucun des ports 1 à 7 ne fonctionne, il se peut que le port com par défaut de votre ordinateur n'est pas correcte. Pour le modifier, aller dans : DÉMARRER/PANNEAU DE CONFIGURATION/MATERIEL ET AUDIO/GESTIONNAIRE DE PERIPHERIQUE/PORT (COM ET LTP)/

USB SERIAL PORT.

Faite ensuite CLIQUE DROIT/PROPRIETE/PARAMETRE DU PORT/AVANCE/NUMERO DU PORT. Sélectionner COM 1 à 7 (image 4)

Une fois cela fait, relancer le logiciel.

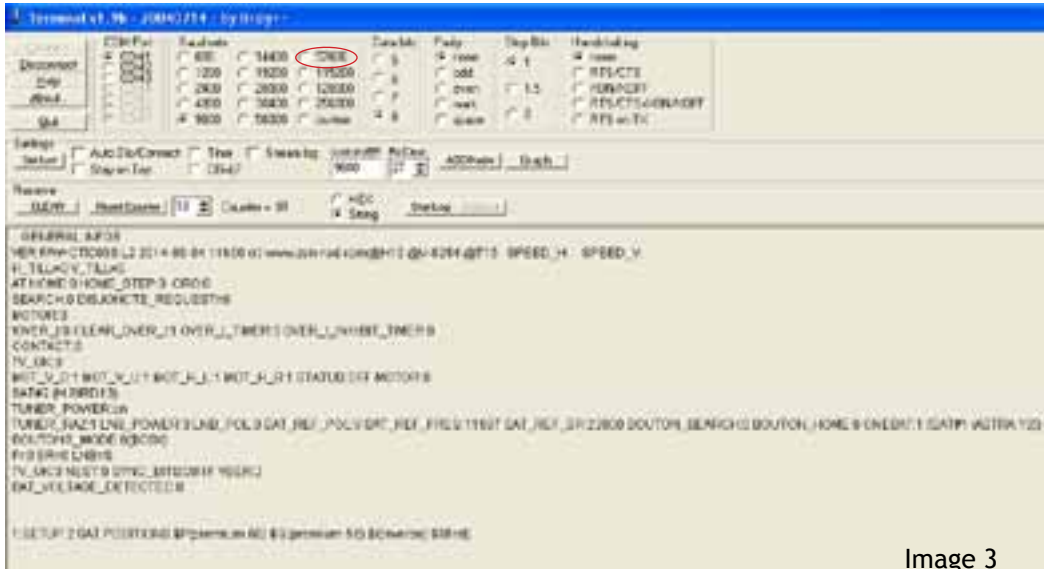

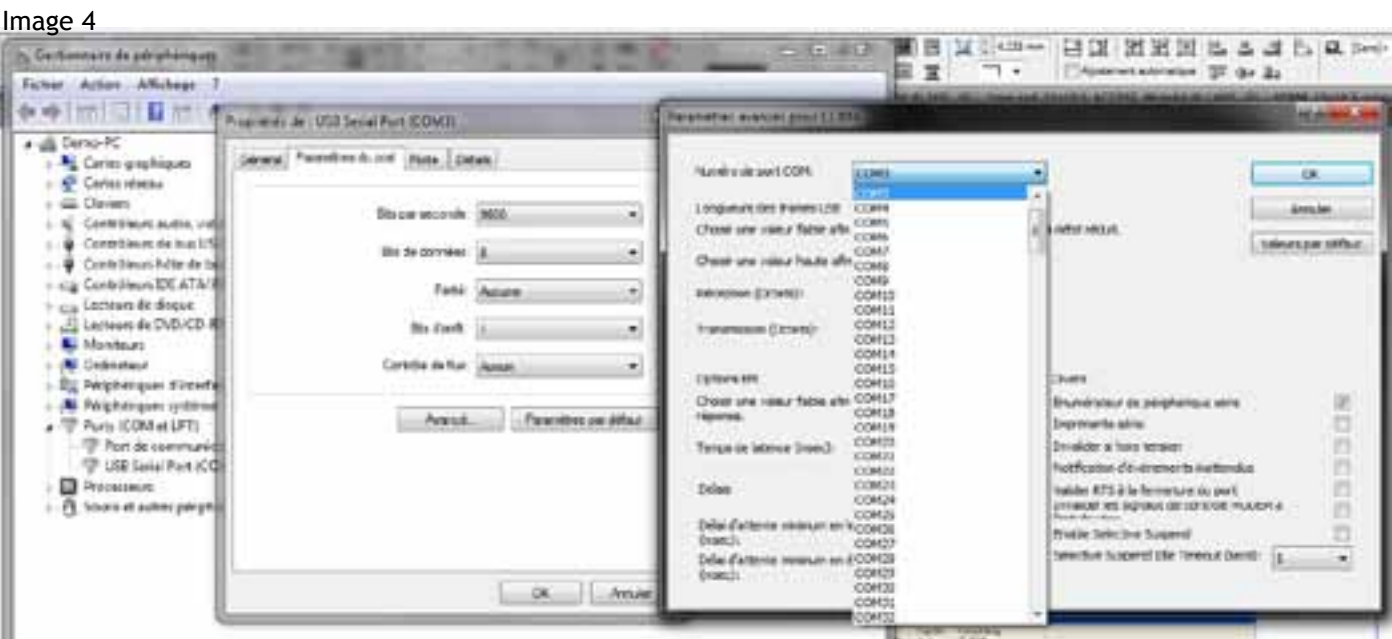

## **MODIFICATION Des PARAMETRES DE RECHERCHE**

@H18@vi9354@T182

Taper «2» puis «ENTER» dans la fenêtre du bas. S'affichent les sat positions.

Les valeurs doivent corresspondre à la liste des PRESETS à jour, voir ci-dessous (image 5)

Exemple pour AB5W : Taper zenrad67\$ Taper F\_SAT1=10972 dans la fenêtre du bas puis «ENTER»

Dans la fenêtre du haut apparait un «+» indiquant que la commande est valide.

Taper à nouveau «2» puis ENTER vérifier que la fréquence a bien été modifiée. Utiliser cette commande pour vérifier si le paramètre à bien été modifié.

Pour modifier les valeurs SR : exemple : SR\_SAT1=29950

Pour modifier les valeurs POL : exemple : POL\_SAT1=V

Pour modifier les valeurs DVBS : exemple : DVBS\_SAT1=2

La programmation est terminée.

Déconnecter la Search Box en cliquant sur «disconnect» et la mettre hors tension.

La programmation est terminée.

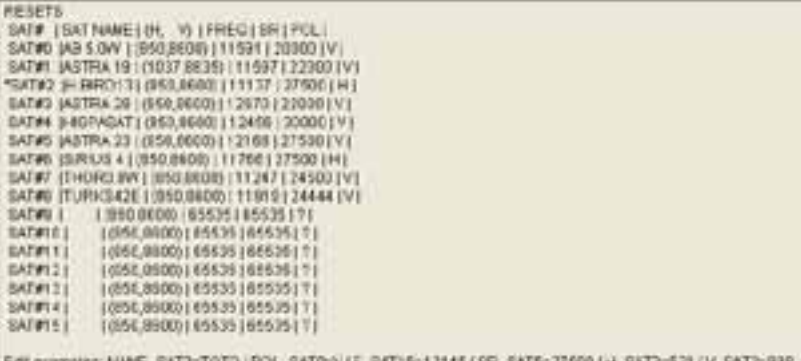

Transmit curan | Send File CR-CR-LF  $4.5$  and F\_BAT1=11597 Edit examples: NAME\_SAT3=TOTO / POL\_SAT0=V / F\_SAT15=12145 / SR\_SAT5=27500 / @H10 @V-8254 @T199 Transmall  $\Gamma$  CR-CR-LF **CLEAR** SendFile

## **Liste des presets aux 23/11/2016**

#### SATELLITES POSITION PRESETS

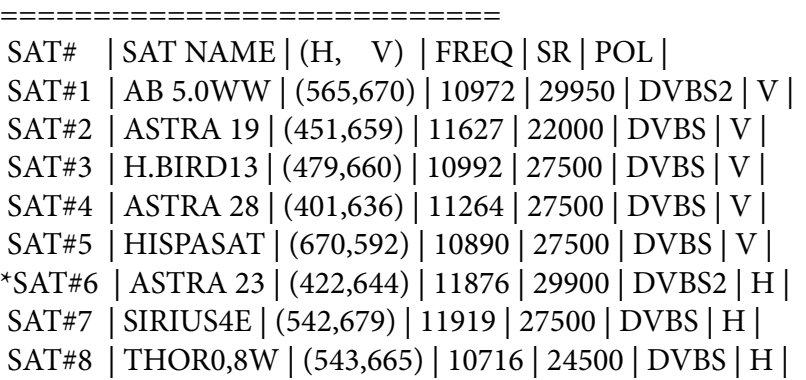

maj 23-11-2016 image 5